# Έλεγχος των στοιχείων στη συσκευασία

• Κάμερα (1)

Η κάμερα έχει τεθεί στην Αδιάβροχη θήκη. Ανοίξτε το κάλυμμα της θήκης όπως απεικονίζεται παρακάτω.

- Καλώδιο micro USB (1)
- Επαναφορτιζόμενες μπαταρίες (NP-BX1) (1)
- Αδιάβροχη θήκη (1)
- Αγκράφα προσάρτησης (1)
- Επίπεδο Αυτοκόλλητο Στήριγμα (1)
- Καμπύλο Αυτοκόλλητο Στήριγμα (1)
- Οδηγός έναρξης (αυτό το έγγραφο) (1)
- Οδηγός αναφοράς (1)

# Ονομασία κύριων εξαρτημάτων

 Διακόπτης REC HOLD Κουμπί REC (Ταινία/Φωτογραφία)/ Κουμπί ENTER (Εκτέλεση μενού)

(ένδειξη N)

 Κουμπί PREV (προηγούμενο μενού) Κουμπί NEXT (επόμενο μενού) Οθόνη ενδείξεων

Ηχείο

Λυχνία REC/LIVE

Δέκτης τηλεχειριστηρίου IR

 Φακός Μικρόφωνα

 Κάλυμμα υποδοχής (HDMI OUT, Ακροδέκτης Multi/Micro USB)

REC/πρόσβαση/λυχνία CHG

(φόρτισης)

Μοχλός κλειδώματος

 Πακέτο μπαταριών/κάλυμμα κάρτας μνήμης

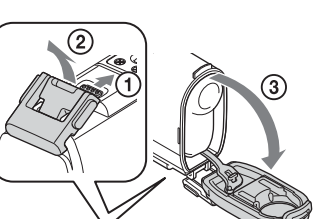

### **Ξεκινώντας**

# Φόρτιση του πακέτου μπαταριών

1 Σύρετε το μοχλό ανοίγματος προς τα κάτω για να ανοίξετε το κάλυμμα της μπαταρίας.

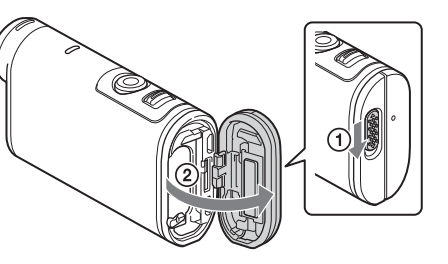

2 Εισαγάγετε το πακέτο μπαταριών.

Ευθυγραμμίστε το σημάδι όπως απεικονίζεται.

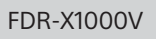

3 Κλείστε το κάλυμμα.

Επιβεβαιώστε ότι το κίτρινο σημάδι στο μοχλό ασφάλισης να μην είναι ορατό.

4 Επιβεβαιώστε ότι η κάμερα είναι απενεργοποιημένη.

Για να απενεργοποιήσετε την κάμερα, πατήστε το κουμπί NEXT ή PREV αρκετές φορές για να εμφανιστεί το [PwOFF], και πατήστε το κουμπί ENTER.

, Ανοίξτε το κάλυμμα της υποδοχής (①) και συνδέστε την κάμερα σε ενεργοποιημένο υπολογιστή με το καλώδιο micro USB (παρέχεται) ((2)).

> Πατήστε το κουμπί NEXT ή PREV κι επιλέξτε [SETUP]  $\rightarrow$  [CONFG]  $\rightarrow$ [DATE] για να ρυθμίσετε την ημερομηνία και ώρα, και την περιοχή.

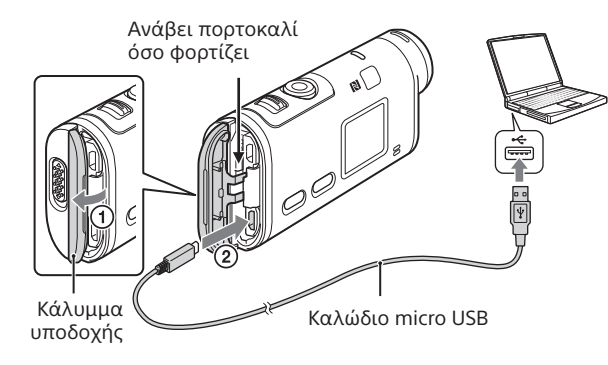

# Εισαγωγή κάρτας μνήμης

Μέσο Memory Stick Micro™ (Mark2)

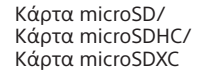

Τυπωμένη πλευρά

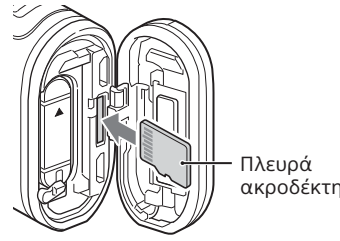

- Τοποθετήστε την κάρτα μνήμης σωστά, επιβεβαιώνοντας ότι κάθε πλευρά είναι στραμμένη προς τη σωστή κατεύθυνση.
- Για να εξαγάγετε την κάρτα μνήμης, σπρώξτε την ελαφρά προς τα μέσα μία φορά.
- \* Χρησιμοποιήστε κάρτα SDXC (Κατηγορία10) κατά την εγγραφή ταινιών σε XAVC S. Χρησιμοποιήστε κάρτα μνήμης SDXC UHS-I (U3) όταν εγγράφετε ταινίες με 100 Mbps.

#### **Σημειώσεις**

- Η λειτουργία αυτή δεν είναι διασφαλισμένη με όλες τις κάρτες μνήμης.
- Επιβεβαιώστε την κατεύθυνση της κάρτας μνήμης. Αν εισαγάγετε την κάρτα μνήμης με δύναμη και με τη λάθος κατεύθυνση, ενδέχεται να προκληθεί ζημιά στην κάρτα μνήμης, στην υποδοχή της κάρτας μνήμης ή στα δεδομένα της εικόνας.
- Διαμορφώνετε την κάρτα μνήμης πριν από τη χρήση της.
- Επιβεβαιώστε ότι το κάλυμμα της υποδοχής και το κάλυμμα του πακέτου μπαταριών/κάρτας μνήμης είναι καλά κλειστά και ότι δεν έχουν κολλήσει τυχόν ξένα σώματα στο κάλυμμα πριν τη χρήση. Διαφορετικά, μπορεί να προκαλέσει απορρόφηση νερού.

# Ρύθμιση του ρολογιού

## **Εγγραφή**

1 Πατήστε το κουμπί NEXT ή PREV για να ενεργοποιήσετε την κάμερα.

2 Πατήστε το κουμπί NEXT ή PREV για να επιλέξετε την επιθυμητή λειτουργία λήψης.

## 3 Πατήστε το κουμπί REC για να ξεκινήσετε την εγγραφή.

Για να διακόψετε την εγγραφή, πατήστε το κουμπί REC ξανά. \* Όταν πατάτε το κουμπί REC ενώ η κάμερα είναι απενεργοποιημένη, η εγγραφή ξεκινά με την τελευταία λειτουργία λήψης που είχε οριστεί προτού η κάμερα απενεργοποιηθεί.

#### **Σημειώσεις**

- Σε περιόδους παρατεταμένης λήψης, η θερμοκρασία της κάμερας μπορεί να αυξηθεί σε σημείο που η λήψη να διακοπεί αυτόματα.
- Η αναπαραγωγή εικόνων που εγγράφηκαν με άλλες κάμερες, δεν είναι διασφαλισμένη σε αυτήν την κάμερα.
- Εάν αναπαράγετε ταινίες [XAVC S 120p/100p] ή [XAVC S 240p/200p] εγγεγραμμένες με αυτήν την κάμερα σε κάμερα που δεν υποστηρίζει αυτό το φορμά, η κάμερα μπορεί να παγώσει. Σε αυτήν την περίπτωση, αφαιρέστε και ξανατοποθετήστε τη μπαταρία.

## **Ρύθμιση**

Μπορείτε να αλλάξετε τη λειτουργία λήψης και διάφορες ρυθμίσεις της κάμερας στην λειτουργία [SETUP].

1 Πατήστε το κουμπί NEXT ή PREV για να εμφανιστεί το [SETUP] και πατήστε το κουμπί ENTER.

2 Πατήστε το κουμπί NEXT ή PREV για να εμφανιστεί το στοιχείο προς ρύθμιση και πατήστε το κουμπί ENTER.

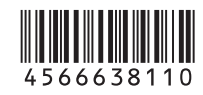

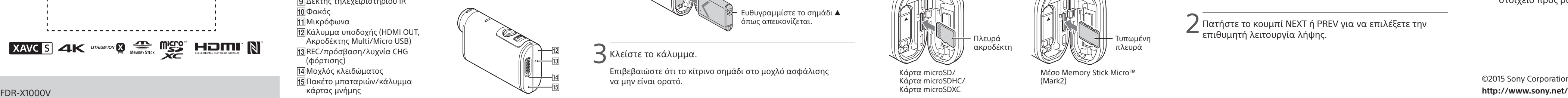

# **SONY**

### 4-566-638-**11**(1) (EL)

# Βιντεοκάμερα ψηφιακής εγγραφής 4K

## Οδηγός έναρξης

Για τις αναλυτικές πληροφορίες για το πώς να χρησιμοποιείτε την κάμερα και το λογισμικό, επισκεφτείτε την ακόλουθη διαδικτυακή τοποθεσία.

http://www.sony.net/actioncam/support/

Για να επεξεργαστείτε ταινίες, χρησιμοποιήστε το λογισμικό υπολογιστή ειδικά για την κάμερα «Action Cam Movie Creator». Μπορείτε να το λάβετε από την ακόλουθη διαδικτυακή τοποθεσία. http://www.sony.net/acmc/

Οι πληροφορίες στο αυτοκόλλητο (στο διάτρητο κουτί, κατωτέρω) απαιτούνται όταν συνδέετε την κάμερα σε smartphone.

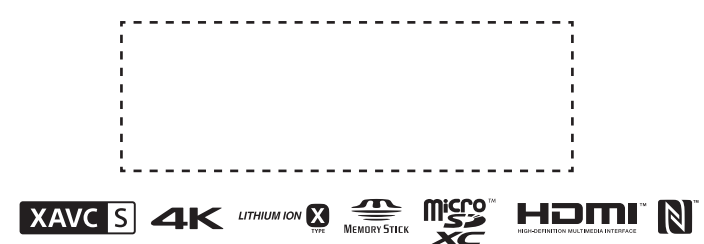

#### Στοιχεία μενού

#### **Κατάλογος λειτουργιών**

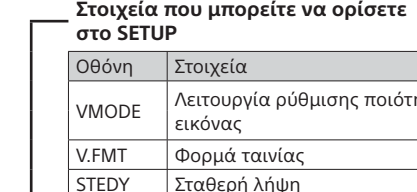

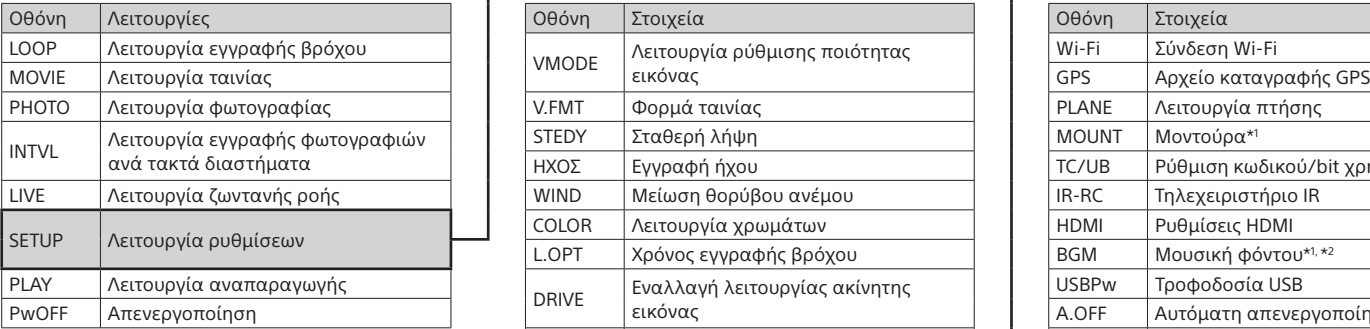

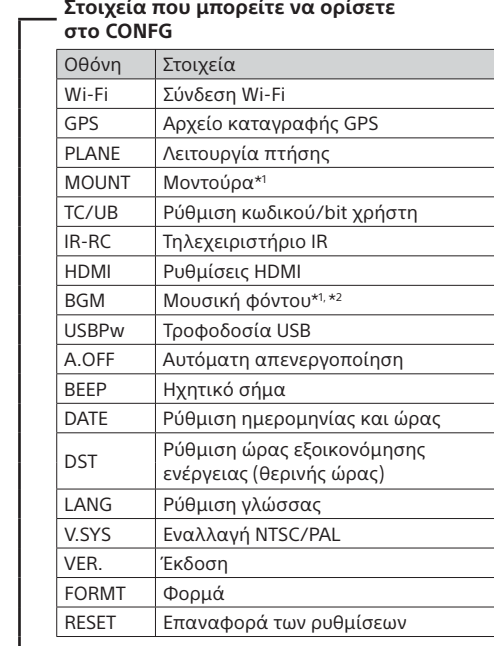

#### **Σημειώσεις**

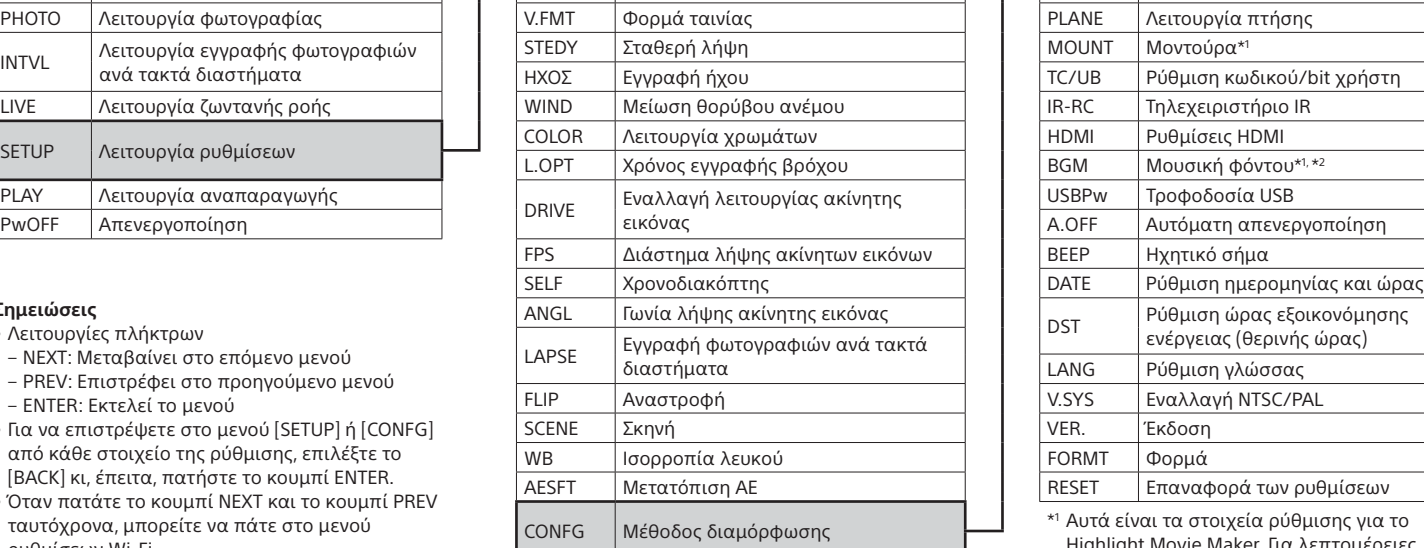

2 Πατήστε το κουμπί NEXT ή PREV για να επιλέξετε το  $\blacksquare$  [SETUP]  $\rightarrow$  [CONFG]  $\rightarrow$  [Wi-Fi]  $\rightarrow$  [ON].

- Λειτουργίες πλήκτρων
- NEXT: Μεταβαίνει στο επόμενο μενού
- PREV: Επιστρέφει στο προηγούμενο μενού – ENTER: Εκτελεί το μενού
- Για να επιστρέψετε στο μενού [SETUP] ή [CONFG] από κάθε στοιχείο της ρύθμισης, επιλέξτε το [BACK] κι, έπειτα, πατήστε το κουμπί ENTER.
- Όταν πατάτε το κουμπί NEXT και το κουμπί PREV ταυτόχρονα, μπορείτε να πάτε στο μενού ρυθμίσεων Wi-Fi.
- Το μενού μπορεί να αλλάξει ανάλογα με τις συνθήκες λειτουργίας της κάμερας.

 Αυτά είναι τα στοιχεία ρύθμισης για το Highlight Movie Maker. Για λεπτομέρειες, ανατρέξτε στον Οδηγό βοήθειας.

\*2 Αυτή η λειτουργία δεν είναι διαθέσιμη σε ορισμένες χώρες/περιοχές.

### **Σύνδεση σε ξεχωριστά πωλούμενο Τηλεχειριστήριο Live-View**

### 1 Ενεργοποιήστε το Τηλεχειριστήριο Live-View.

Για λεπτομέρειες σχετικά με τον χειρισμό, ανατρέξτε στον Οδηγό βοήθειας του Τηλεχειριστηρίου Live-View.

3 Επιλέξτε το SSID της κάμερας (προσαρτημένο σε αυτό το εγχειρίδιο) στο τηλεχειριστήριο Live-View.

4 Όταν το [ACPT?] εμφανίζεται στην οθόνη ενδείξεων της κάμερας, πατήστε το κουμπί ENTER της κάμερας.

### **Σύνδεση στο smartphone**

Μπορείτε να χειριστείτε την κάμερα με το smartphone σας καθώς και χωριστά πωλούμενο τηλεχειριστήριο Live-View.

## Εγκατάσταση του PlayMemories Mobile™ στο smartphone σας

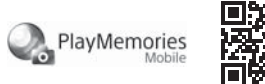

#### Android OS

Κάντε αναζήτηση του PlayMemories Mobile στο Google Play κι έπειτα εγκαταστήστε το. Όταν χρησιμοποιείτε λειτουργίες με ένα άγγιγμα (NFC), απαιτείται Android 4.0 ή μεταγενέστερο.

### iOS

Κάντε αναζήτηση του PlayMemories Mobile στο App Store κι έπειτα εγκαταστήστε το. Όταν χρησιμοποιείτε το iOS, δεν είναι διαθέσιμες λειτουργίες «Με ένα άγγιγμα» (NFC).

#### **Σημειώσεις**

- Ενημερώστε το PlayMemories Mobile στην τελευταία του έκδοση εάν το έχετε ήδη εγκατεστημένο στο smartphone σας.
- Η λειτουργία Wi-Fi που περιγράφεται στο παρόν εγχειρίδιο δεν είναι εγγυημένο ότι θα λειτουργεί με όλα τα smartphone και τα tablet.
- Οι μέθοδοι χειρισμού και οι οθόνες ενδείξεων για την εφαρμογή μπορεί να αλλάξουν χωρίς προειδοποίηση σε μελλοντικές αναβαθμίσεις.
- Για περισσότερες πληροφορίες σχετικά με το PlayMemories Mobile, ανατρέξτε στην ακόλουθη διαδικτυακή τοποθεσία. (http://www.sony.net/pmm/)
- Το Google play ενδέχεται να μην υποστηρίζεται ανάλογα με τη χώρα ή την περιοχή. Σε αυτήν την περίπτωση, αναζητήστε το «PlayMemories Mobile» στο Ίντερνετ κι έπειτα εγκαταστήστε το.

# Σύνδεση

### Android

 Ενεργοποιήστε την κάμερα και θέστε το Wi-Fi στο ON στην κάμερα. Επιλέξτε τη λειτουργία λήψης: [LOOP], [MOVIE], [PHOTO], [INTVL]. Κάντε εκκίνηση του PlayMemories Mobile στο smartphone. Επιλέξτε το SSID που είναι τυπωμένο στο αυτοκόλλητο που

- υπάρχει σε αυτό το εγχειρίδιο.
- Εισαγάγετε τον κωδικό πρόσβασης που υπάρχει στο ίδιο αυτοκόλλητο (Μόνο την πρώτη φορά).

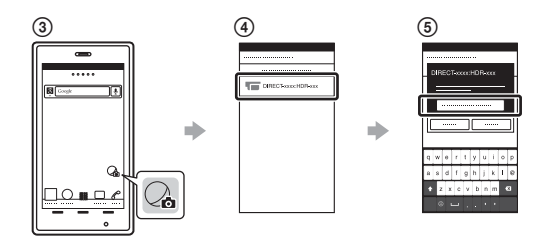

### Android (Υποστηρίζει το NFC)

Θέστε το Wi-Fi στο ON στην κάμερα και ακουμπήστε το  $\blacksquare$  (σήμα N) του smartphone πάνω στο  $\blacksquare$  (σήμα N) της κάμερας.

Όταν ξεκινήσει το PlayMemories Mobile, οι ρυθμίσεις εφαρμόζονται αυτόματα για την εδραίωση σύνδεσης Wi-Fi.

#### iPhone

 Ενεργοποιήστε την κάμερα και θέστε το Wi-Fi στο ON στην κάμερα. Επιλέξτε τη λειτουργία λήψης: [LOOP], [MOVIE], [PHOTO], [INTVL]. Ανοίξτε το [Settings] στο smartphone.

Επιλέξτε το [Wi-Fi] στο smartphone.

 Επιλέξτε το SSID που είναι τυπωμένο στο αυτοκόλλητο που υπάρχει σε αυτό το εγχειρίδιο.

 Εισαγάγετε τον κωδικό πρόσβασης που υπάρχει στο ίδιο αυτοκόλλητο (Μόνο την πρώτη φορά).

 Επιβεβαιώστε ότι το SSID της κάμερας εμφανίζεται στο smartphone.

 Επιστρέψτε στην Αρχική οθόνη, έπειτα κάντε εκκίνηση του PlayMemories Mobile.

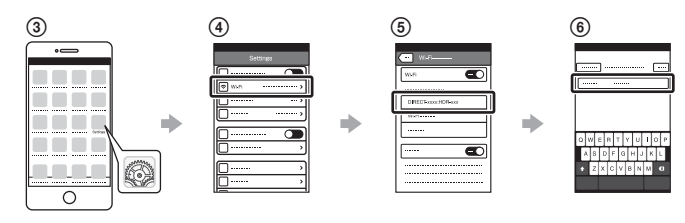

## **Εάν χάσετε το αυτοκόλλητο**

Εάν το αυτοκόλλητο χαθεί, μπορείτε να ανακαλέσετε το ID χρήστη και τον κωδικό πρόσβασης με την ακόλουθη διαδικασία.

Εισαγάγετε ένα φορτισμένο πακέτο μπαταριών στην κάμερα.

- Συνδέστε την κάμερα σε έναν υπολογιστή με το καλώδιο micro USB (παρέχεται).
- Πατήστε το κουμπί NEXT ή PREV για να ενεργοποιήσετε την κάμερα.
- $\widehat{A}$  Εμφανίστε τα [Computer]  $\rightarrow$  [PMHOME]  $\rightarrow$  [INFO]  $\rightarrow$  [WIFI\_INF.TXT] στον υπολογιστή σας, έπειτα επιβεβαιώστε το ID και τον κωδικό πρόσβασής σας.

## **Χρήση του Οδηγού βοήθειας**

Ο «Οδηγός βοήθειας» είναι το διαδικτυακό εγχειρίδιο οδηγιών. Χρησιμοποιήστε αυτό για τις λεπτομέρειες για το πώς να χρησιμοποιήσετε την κάμερα, τι μπορείτε να ρυθμίσετε/ λειτουργήσετε με το smartphone σας και προφυλάξεις χρήσης. http://rd1.sony.net/help/cam/1520/h\_zz/

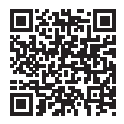